# Vorläufige Bedienungsanleitung

dbFlyball

Stand: 11.08.20069. August 2006

Inhaltsverzeichnis

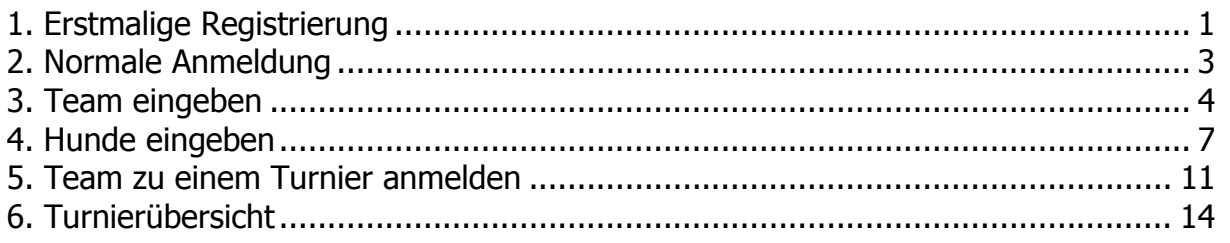

#### Übersicht der Änderungen zu früheren Handbüchern: (blau hervorgehoben)

11.08.06 S. 10 und 13 Team->Turnieranmeldung unbedingt aus der Teamansicht

# 1. Erstmalige Registrierung

Wenn man zum ersten Mal auf die Seite geht, muss man sich vor der eigentlichen Anmeldung zuerst registrieren. Dies geschieht durch das Anklicken des Wortes "Registrierung".

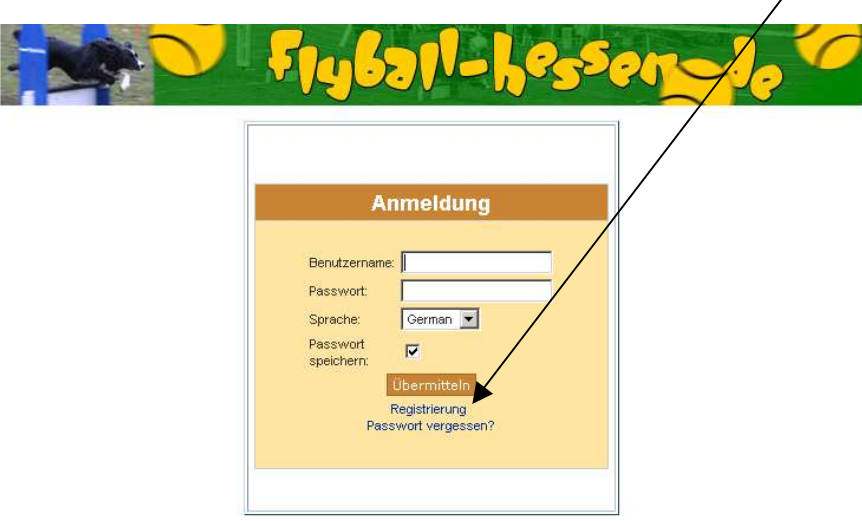

dbFlyball Vers. 1.5 08/2006 @ 2006 Wilfried Jost All rights reserved.

Es erscheint der folgende Bildschirm:

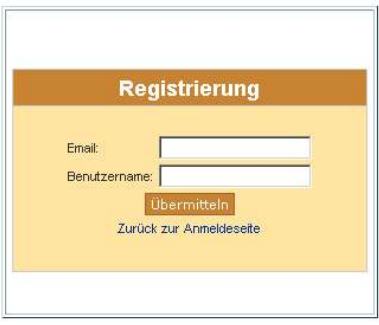

Hier muss man die eigene Emailadresse und seinen gewünschten Benutzernamen eingeben.

Achtung: an diese Emailadresse wird sofort ein automatisch erstelltes Passwort versandt. Auf richtige Schreibweise achten, sonst landet das Passwort im Nirwana. (Falls Ihr es binnen fünf Minuten nicht erhalten solltet: bitte eine Mail an info@flyball-hessen.de )

Datenschutzhinweis: um Missbrauch zu unterbinden werden Eure momentane IP-Adresse (die Internetadresse, die Euer PC für diese Sitzung vom Eurem Provider wie T-Online erhalten hat) sowie Datum und Uhrzeit der Registrierung protokolliert.

Falls Ihr mit dieser Speicherung nicht einverstanden seid: nicht auf "Übermitteln" gehen und die Seite sofort verlassen. Ansonsten gehen wir davon aus, dass Ihr mit der Speicherung dieser persönlichen Daten einverstanden seid.

Falls Euer gewünschter Benutzername bereits belegt ist oder dergleichen erscheint ein entsprechender Hinweis in roter Schrift:

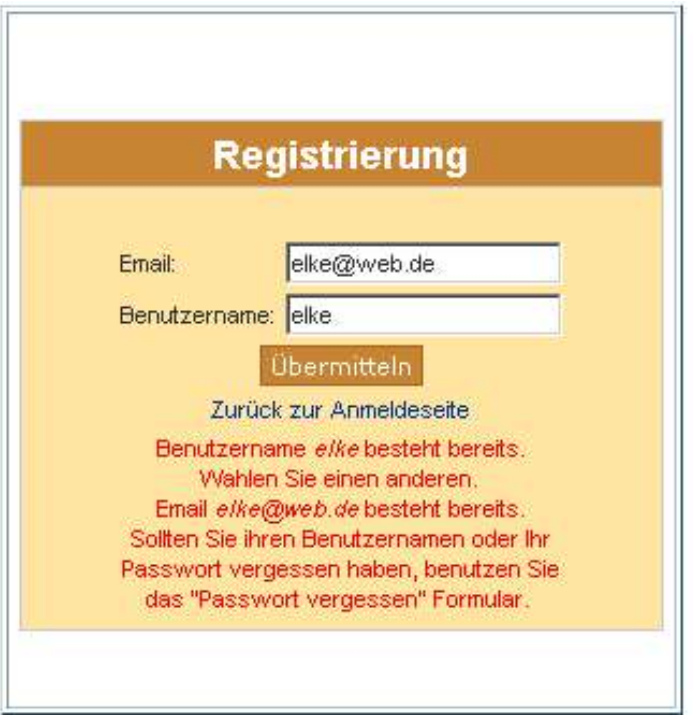

Im Normalfall erscheint:

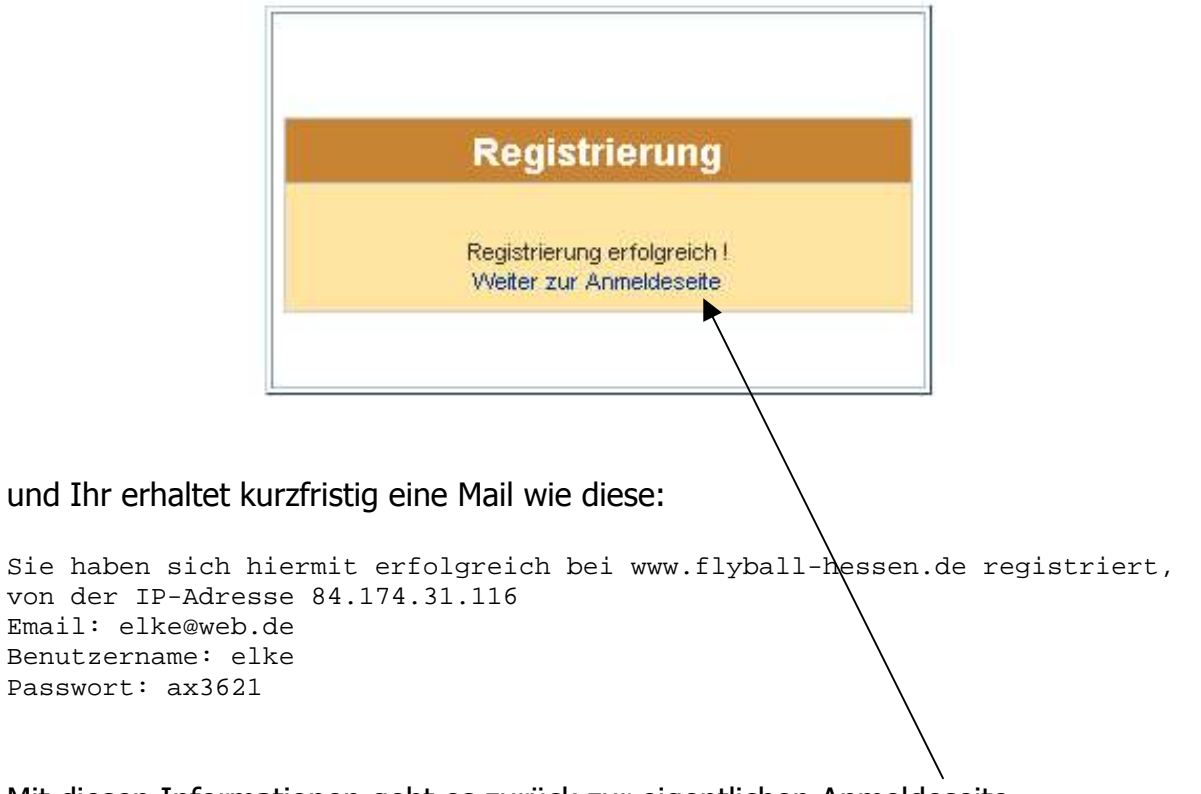

Mit diesen Informationen geht es zurück zur eigentlichen Anmeldeseite.

# 2. Normale Anmeldung

Zum Anmelden gebt Ihr bitte Euren Benutzernamen und das Passwort aus der Registrierungs-Email ein, dann auf "Übermitteln" klicken:

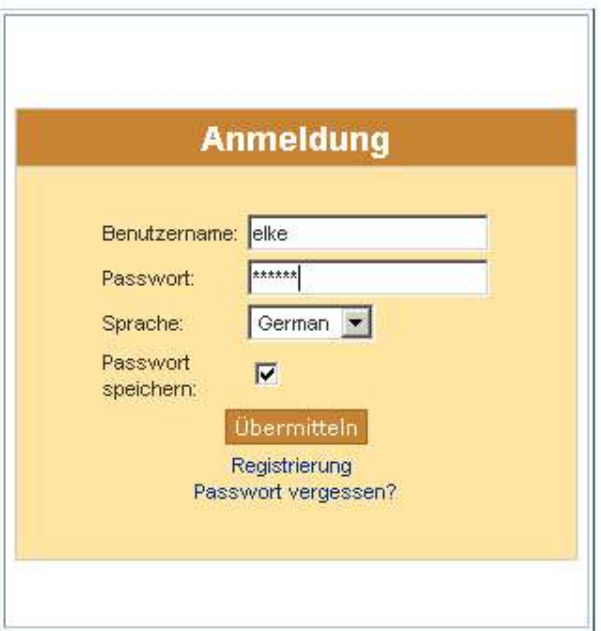

Geschafft, jetzt seid Ihr im "Hauptmenü":

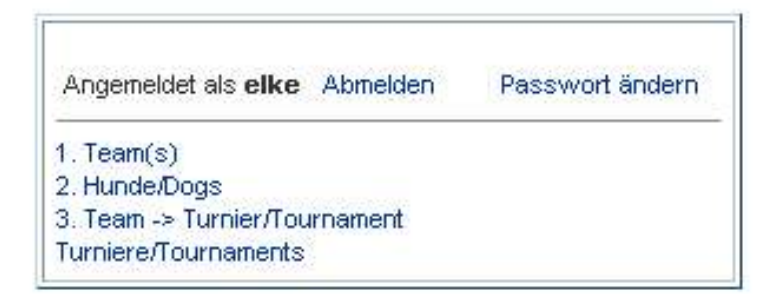

Ab hier bitte Punkt 1 bis 3 durcharbeiten.

## 3. Team eingeben

Zuerst wir das Team eingegeben. Dazu auf den Punkt "1. Team(s)" klicken:

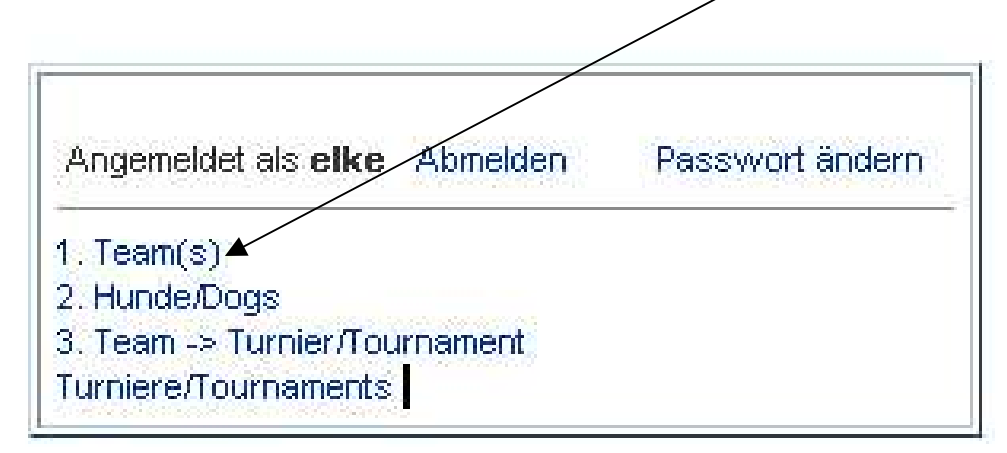

Es erscheint eine leere Seite:

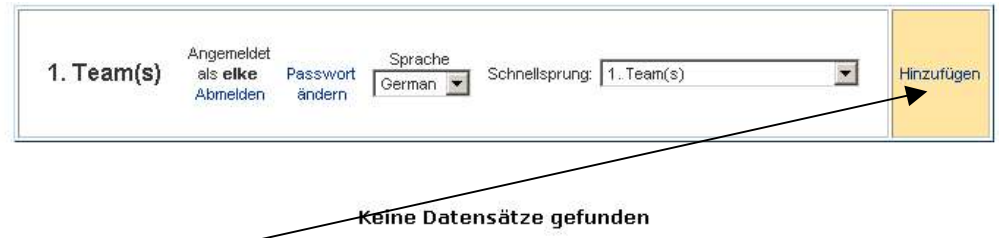

Auf "Hinzufügen" klicken, es kommt die Eingabemaske:

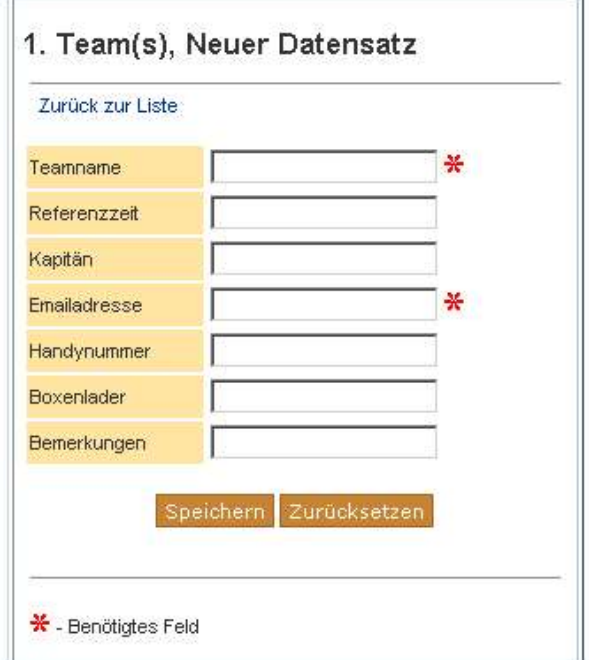

Nach dem Ausfüllen sieht die Maske etwa so aus:

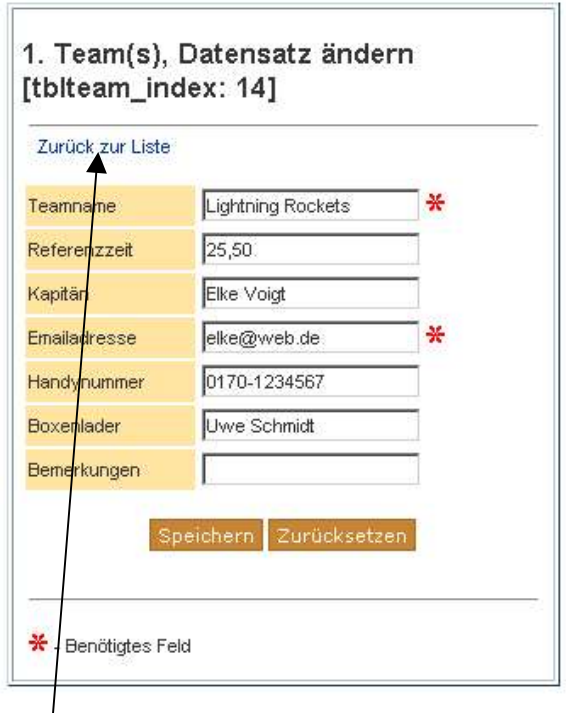

Danach geht es "Zurück zur Liste".

#### Felder und Eingabehinweise:

Die Pflichtfelder sind mit einem roten Sternchen gekennzeichnet.

Die Felder sind wohl vom Inhalt her klar. Falls Ihr Euch vertippt oder einen falschen Feldtyp (Komma oder Punkt bei der Referenzzeit sind beide erlaubt) eingebt, kommt eine entsprechende Fehlermeldung, wie z. B.:

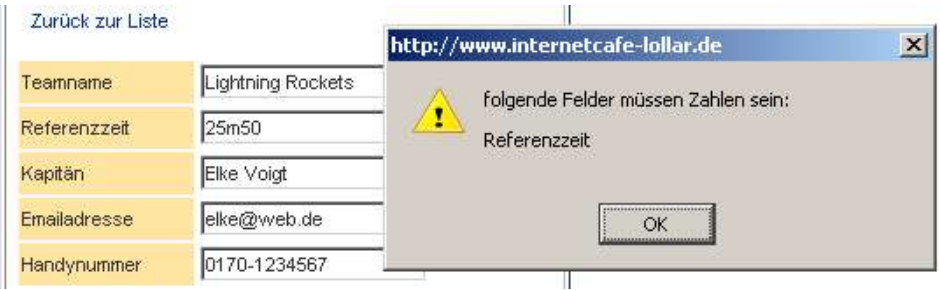

Datenschutzhinweis: Emailadresse und Handynummer sind nur für den Turnier-Veranstalter bestimmt und werden nicht veröffentlicht.

#### Die Listendarstellung Eures Teams sieht jetzt so aus:

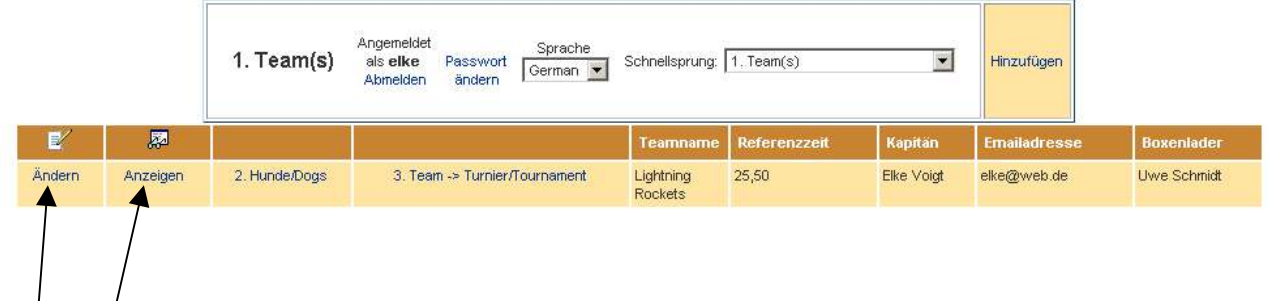

Diese Liste seht nur Ihr bzw. später der Veranstalter eines Turniers, für das Ihr Euer Team angemeldet habt.

Die Daten Eures Teams werden nicht komplett angezeigt. Ihr könnt sie jederzeit in ihrer Gesamtheit ansehen und verändern, durch Anklicken der entsprechenden Punkte.

Ihr erhaltet als Bestätigung eine Email wie diese, mit dem Betreff "Neues Team bei Flyball-Hessen.de":

```
Neues Team erfolgreich hinzugefügt 
Teamname : 'Lightning Rockets' 
Referenzzeit : 25.5 
Kapitaen : 'Elke Voigt' 
Emailadresse : 'elke@web.de' 
Handynummer : '0170-1234567' 
Boxenlader : 'Uwe Schmidt' 
Bemerkungen : '' 
tbllogin_index : 10
```
Weiter geht es mit der Eingabe der Hunde.

## 4. Hunde eingeben

In der Listendarstellung Eures Teams (und **NUR DORT**) gebt Ihr Eure Hunde ein. Dies geschieht durch Anklicken des Punktes "2. Hunde/Dogs":

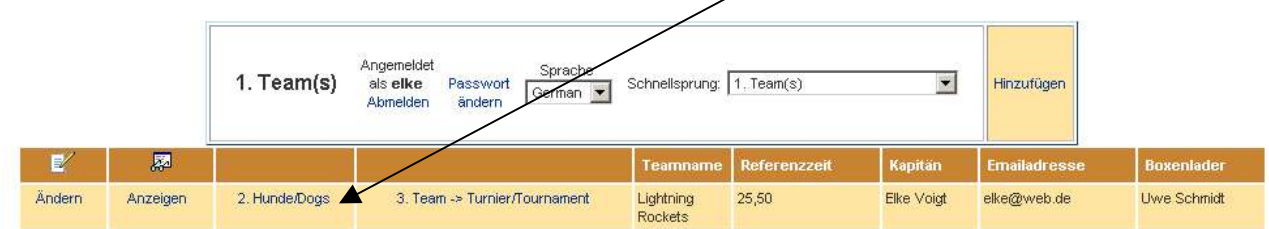

Es erscheint die Übersicht mit der Team-Information oben und der (noch leeren) Aufstellung Eurer Hunde darunter:

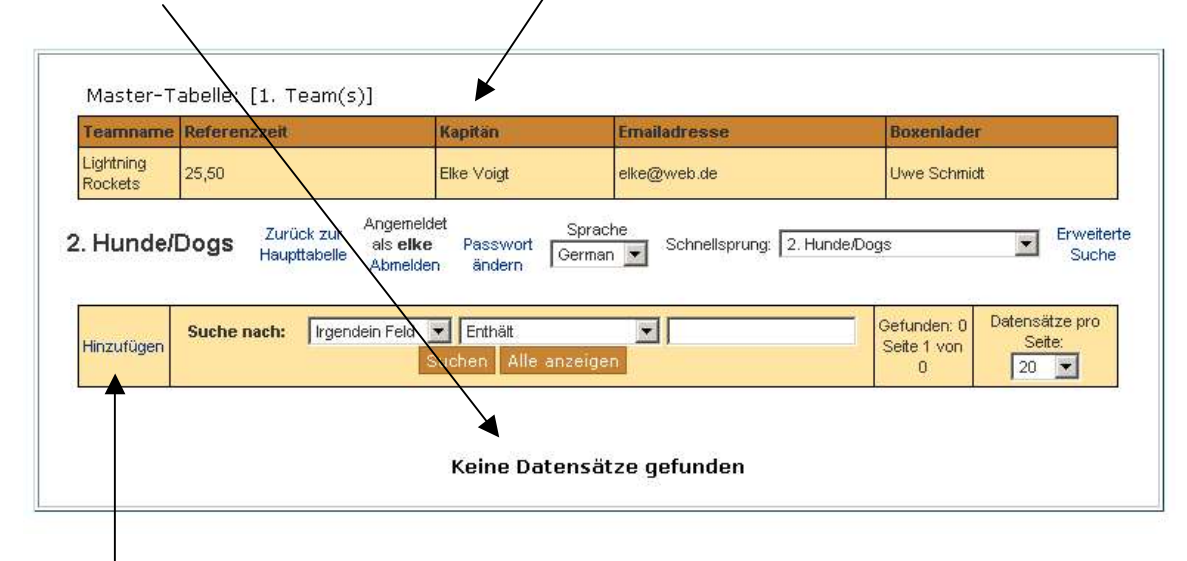

Mit "Hinzufügen" kommt Ihr in diese leere Eingabemaske:

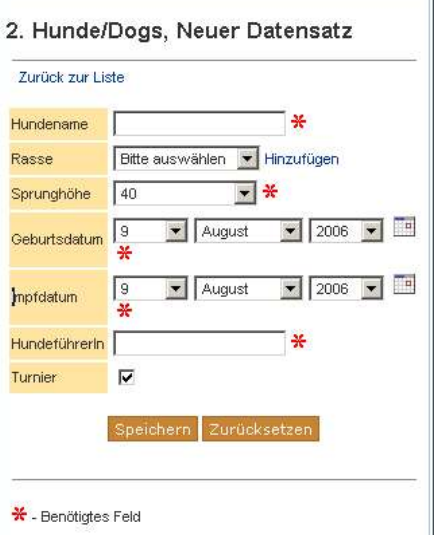

Die Eingabefelder im Einzelnen:

#### Hundename ist klar, ein Pflichtfeld

Rasse Ihr kommt durch Anklicken des schwarzen Dreiecks in die Auswahl:

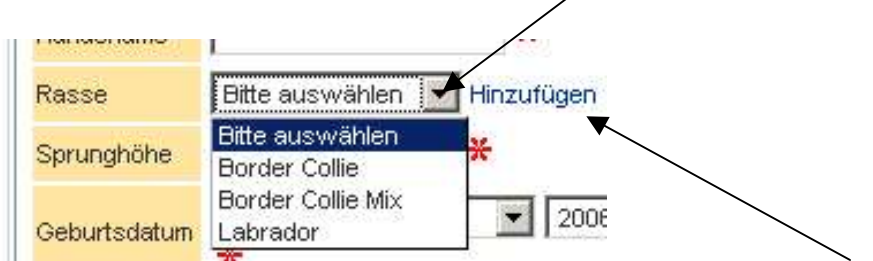

Ist Euer Hund nicht dabei, könnt Ihr die Rasse selbst hinzufügen.

Es erscheint dann eine Eingabemöglichkeit:

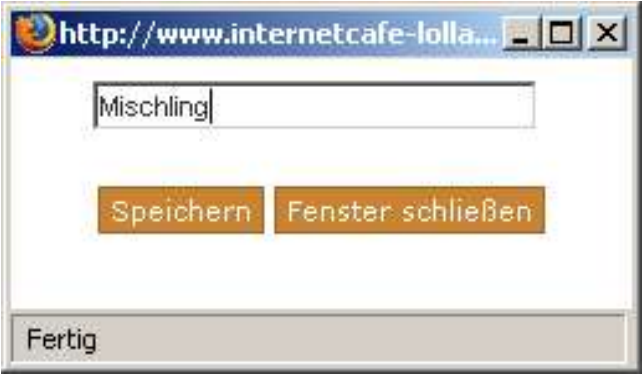

Richtig, mit "Speichern" geht es zurück, der neue Name wird automatisch einsortiert.

Sprunghöhe ein Pflichtfeld, bitte die gemessene oder geschätzte Sprunghöhe eingeben, durch Anklicken des schwarzen Dreiecks und Auswählen des richtigen Wertes:

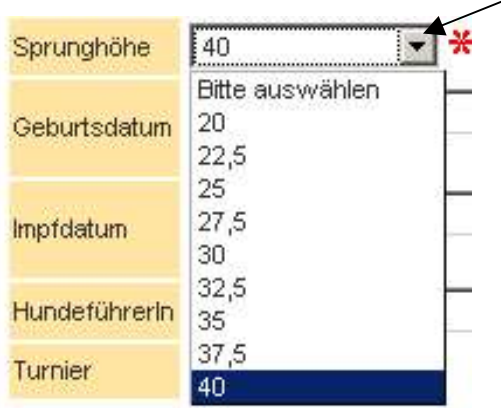

#### Geburtsdatum und Impfdatum sind Pflichtfelder.

- HundeführerIn ist ein Pflichtfeld, da es so später auf dem Auswertungsbogen erscheint. Bitte den Namen komplett ausschreiben.
- Turnier dieses Häkchen bedeutet, dass der Hund für ein Turnier gemeldet wird. Standardmäßig ist es gesetzt. (Ihr müsst es nur entfernen, wenn Ihr bei der Meldung für ein Turnier diesen Hund nicht melden möchtet, weil er verletzt oder läufig ist oder z. B. der 7. Hund der Mannschaft ist.)

Wenn alles ausgefüllt ist, auf "Speichern" klicken:

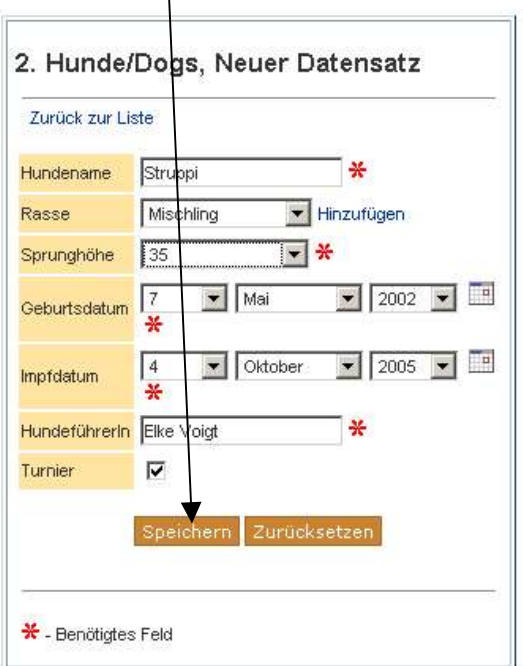

Nach erfolgreicher Speicherung erscheint oben "Datensatz hinzugefügt".

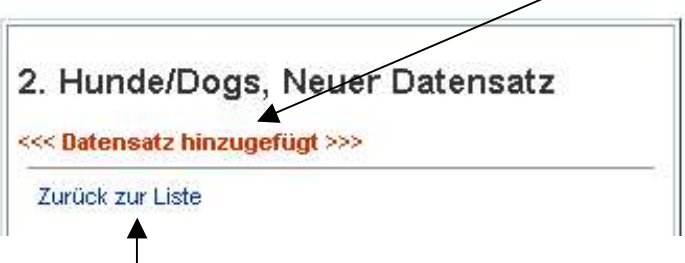

Diese Prozedur wird so lange wiederholt, bis Ihr alle Hunde eingegeben habt. Anschließend zurück zur Übersicht.

Am Ende der Eingaben könnte Eure Liste dann so aussehen:

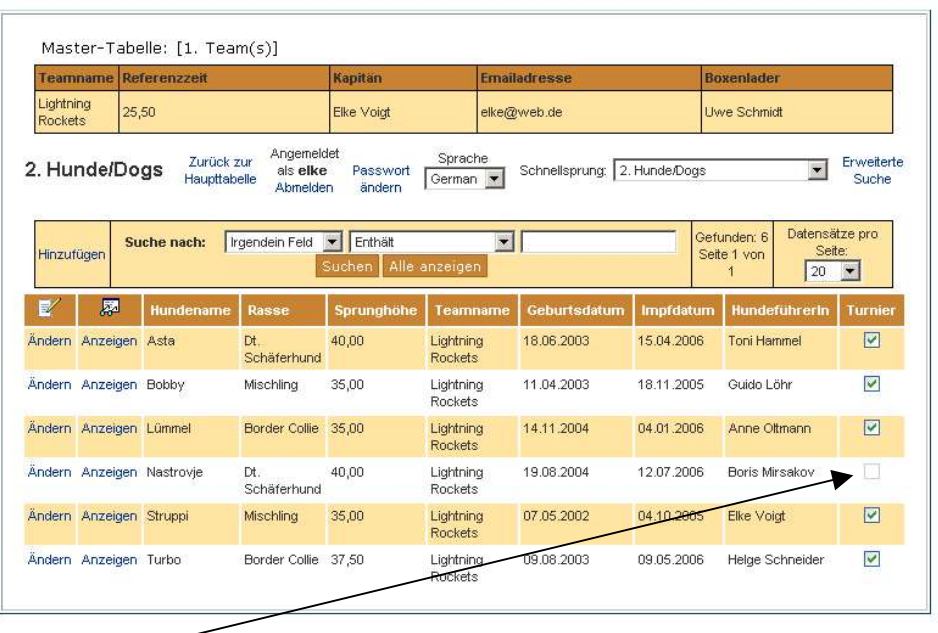

(Der vierte Hund würde bei einer Turnieranmeldung des Teams zum jetzigen Zeitpunkt NICHT gemeldet, da der entsprechende Haken entfernt wurde.)

Wenn Eure Liste so aussieht (teilweise oder komplett ohne Teamnamen):

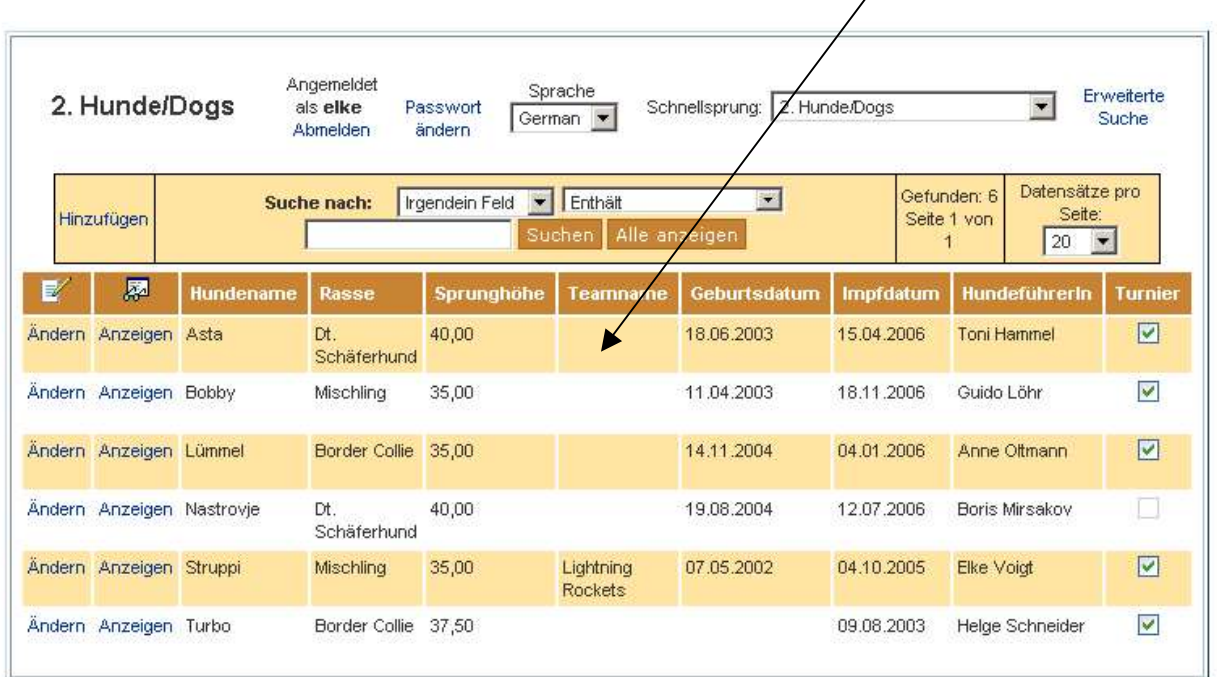

habt Ihr die Hunde NICHT über "1. Team(s)" eingetragen, sondern direkt aus dem Menü über Punkt "2. Hunde/Dogs" – in dem Fall bitte eine Mail an info@flyballhessen.de senden, es kann von uns korrigiert werden.

## 5. Team zu einem Turnier anmelden

Dies geschieht UNBEDINGT wiederum aus der Teamansicht - auf keinen Fall aus dem "Hauptmenü" oder über "Schnellsprung":

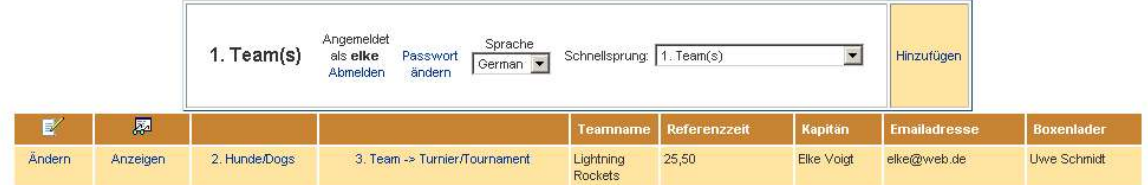

Als erstes sollte man ggfs. die "Turnier"-Häkchen der Hunde prüfen bzw. korrigieren.

(Wenn jemand mehrere Teams verwaltet, würden alle von ihm/ihr angelegten Teams hier erscheinen – immer das richtige auswählen.)

Angemeldet wird ganz einfach durch Anklicken dieses Punktes:

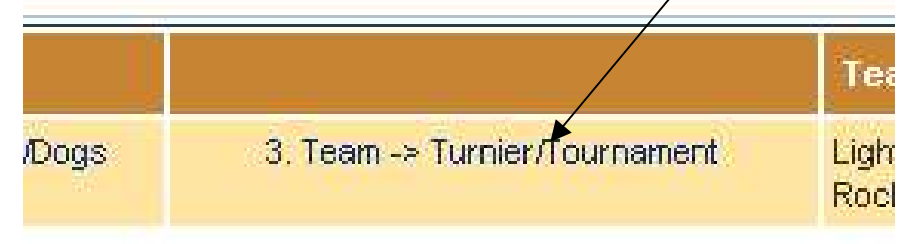

Es erscheint die (momentan noch leere) Übersicht, für welche Turniere dieses Team gemeldet ist: (Achtet darauf, dass hier Euer Teamname steht – Ihr also in der "Teamansicht" seid)

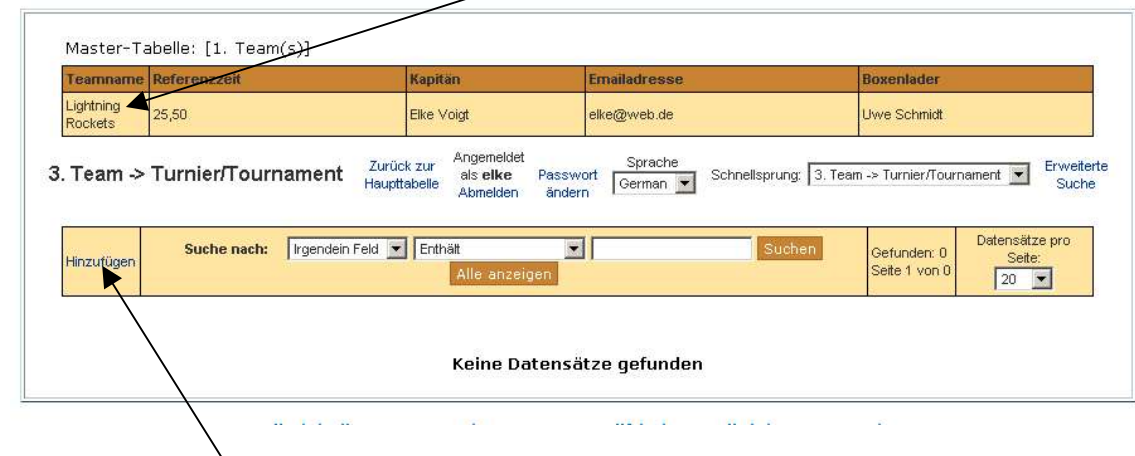

Nun auf "Hinzufügen" klicken.

Es erscheint diese Eingabemaske:

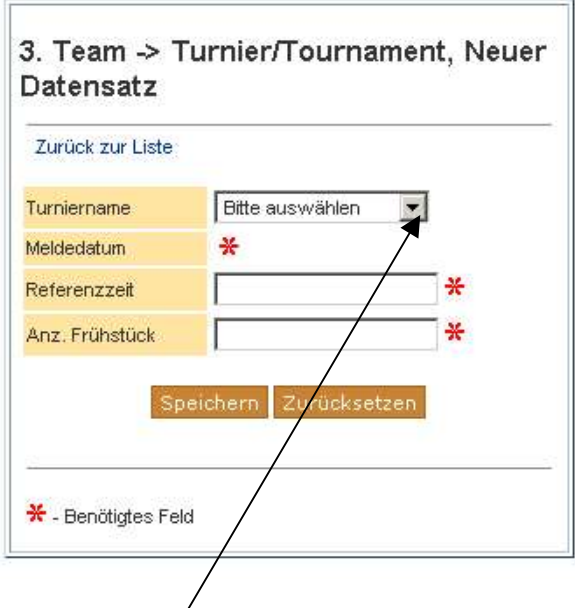

Nach Anklicken des schwarzen Dreiecks kommt die Auswahl der Turniere:

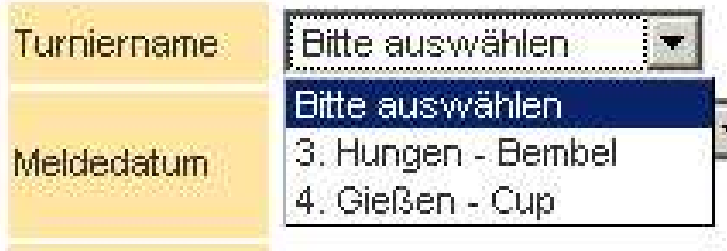

Das gewünschte Turnier anklicken und die restlichen Felder vervollständigen:

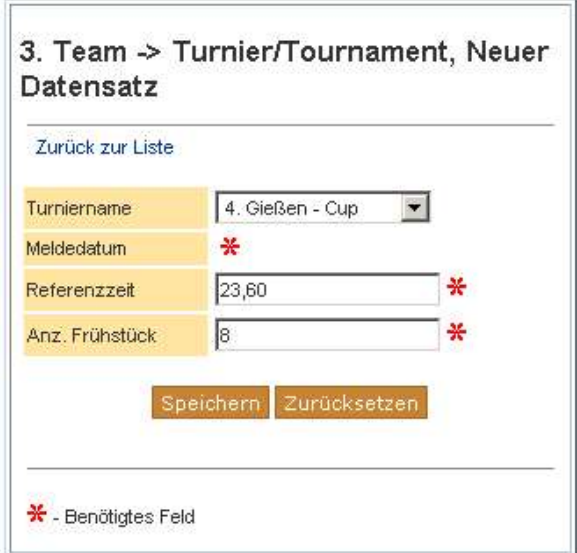

Das Meldedatum ist ein Pflichtfeld, wird aber automatisch gefüllt und kann logischerweise auch später nicht mehr geändert werden (wg. Meldeschluss).

Die Referenzzeit wird nicht von der Teamseite übernommen, da sie u. U. abweichen kann. Bitte erneut hier eingeben.

Bei **Anzahl Frühstück** wird der gewünschte Wert eingegeben, für die Planung des Veranstalters.

Nach der Speicherung erhaltet Ihr eine Email wie die folgende als Bestätigung Eurer Anmeldung (der Veranstalter ebenso):

```
Von: info@flyball-hessen.de [mailto:info@flyball-hessen.de] 
Gesendet: Mittwoch, 9. August 2006 08:38 
An: elke@web.de 
Betreff: Team->Turnier Anmeldung erfolgt 
Team->Turnier Anmeldung erfolgt
```
Turniername : '4. Gießen - Cup' Meldedatum : '2006-08-09 08:37:53' Referenzzeit : 23.6 Anzahl\_Fruehstueck : 8 tbllogin\_index : 10 Teamname : 'Lightning Rockets'

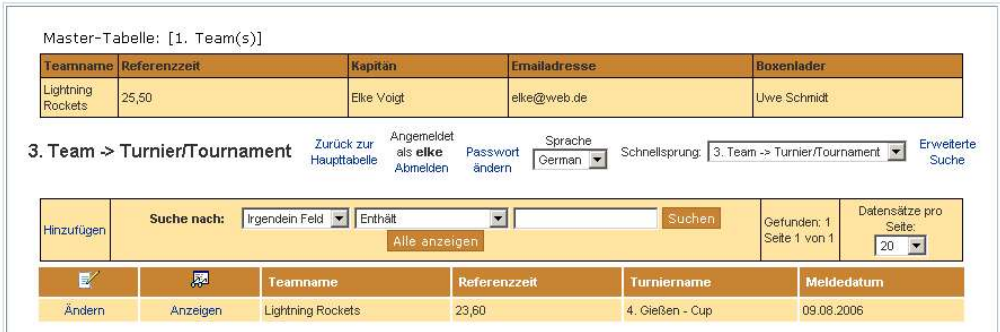

Das war's.

### Achtung: die Anmeldung eines Teams zu einem Turnier MUSS UNBEDINGT aus der "Teamansicht" erfolgen, sonst bleibt der Name leer:

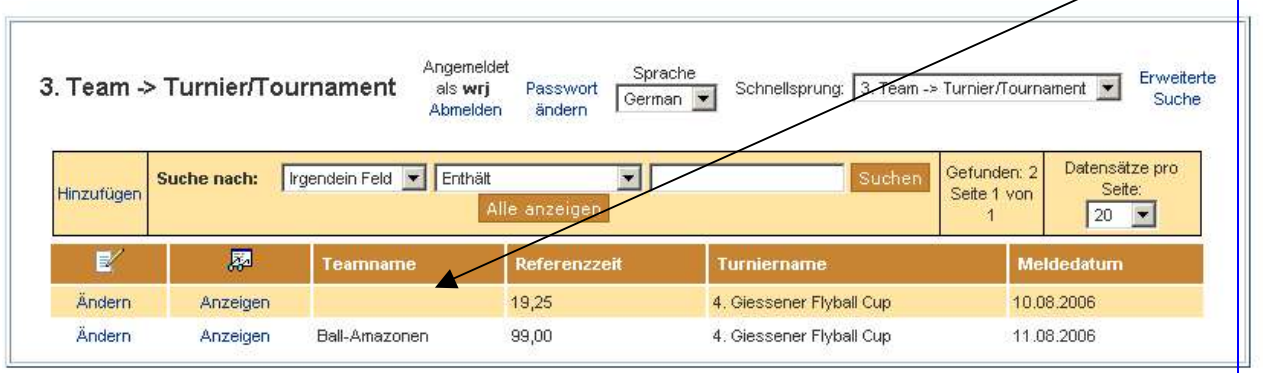

# 6. Turnierübersicht

Um zu sehen, welche Teams sich noch für ein Turnier gemeldet haben, geht Ihr bitte in den Punkt "3. Team -> Turnier/Tournament" – und zwar dieses Mal **NICHT** aus der Team-Zeile heraus, sondern aus dem Hauptmenü

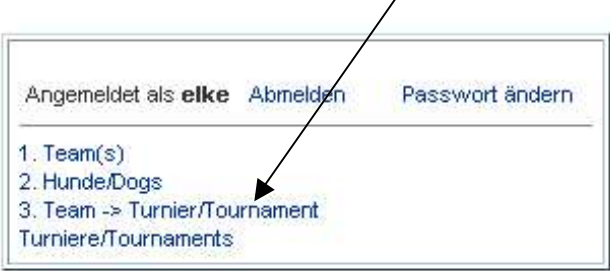

oder über "Schnellsprung" in jedem anderen Bildschirm:

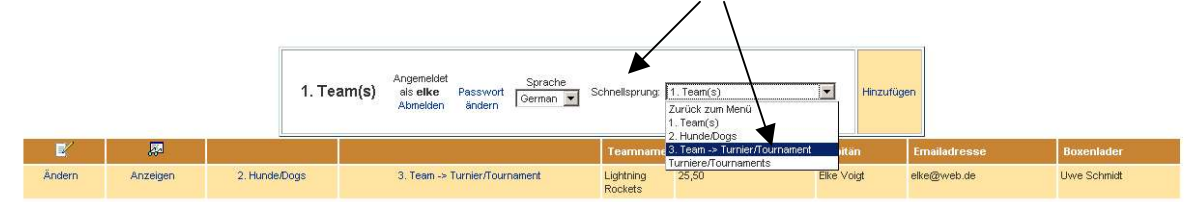

Ihr erhaltet dann die Gesamtübersicht der gemeldeten Teams, sortiert nach ihrer gemeldeten Referenzzeit:

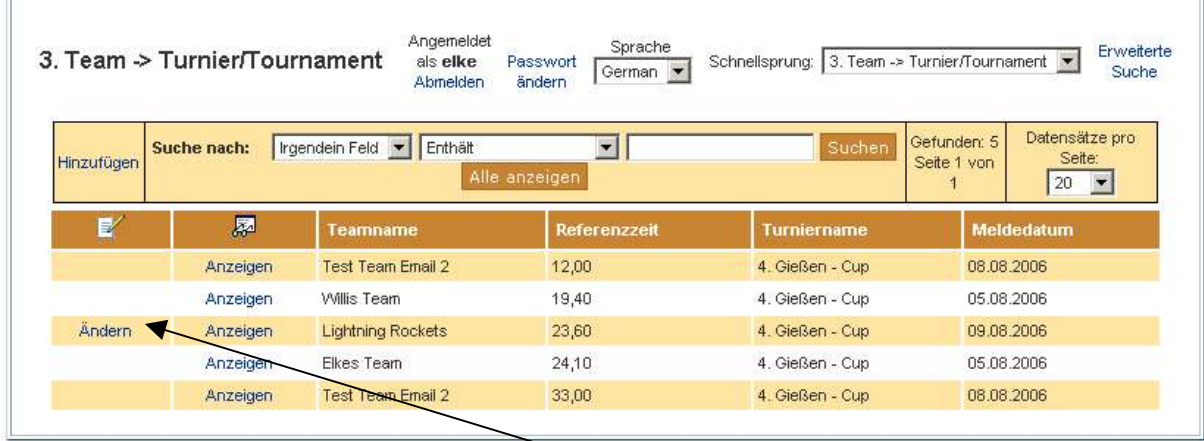

(Dabei sieht man auch, dass man nur die eigenen Daten ändern kann.)

Wenn man andere Sortierungen möchte, klickt man auf den Kopftext der Spalte:

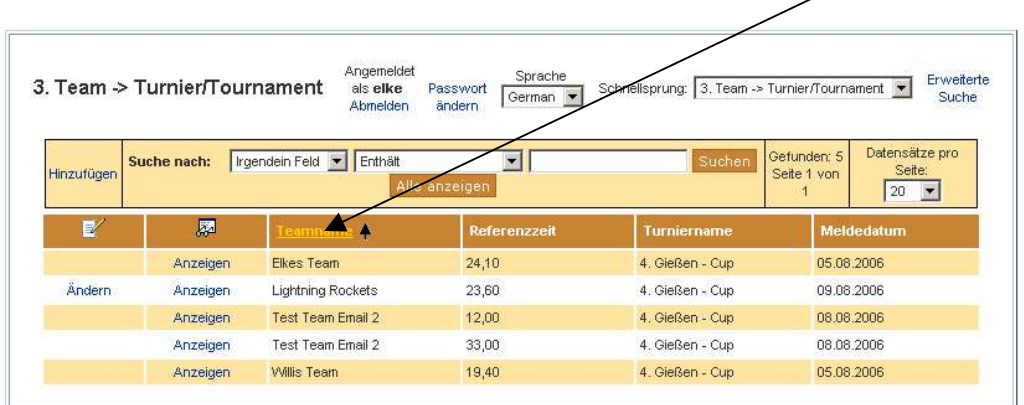

Einmaliges Klicken sortiert aufsteigend, beim nächsten Mal wird absteigend sortiert.